# Preface

For your ease as soon as possible to operate the machine, when you start using this machine, please read the instructions we have supplied so that you can properly use the machine. The information in this manual subject to change without notice and does not take up this manual errors or omissions arising from any event caused.

# Directory

1. Foreword 2. Contents 3. Understanding of models 4. Main functions 5. Basic Operation 6. Connect the computer and File Transfer 7. The main interface 8. Music player 9. Video Player 10. Image View 11. Recording 12. File 13. Set 14. Book 15. Additional features

—, understanding models

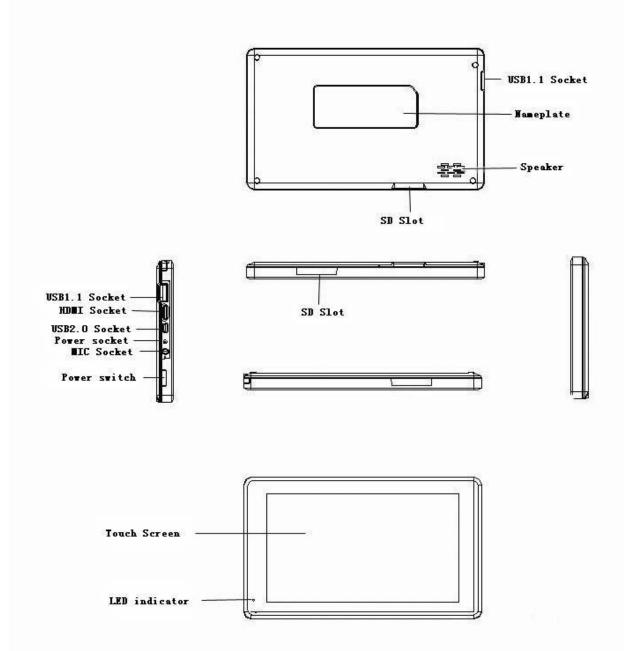

#### 二、Main Fuction:

- •7-inch wide-screen TFT TFT resistive touch screen the whole 800 \* 480 resolution, high-definition display.
- Support MP3, WMA, WAV, OGG, APE format music player, support sequence playing a variety of play modes,
   lyrics display, album picture playback.
   support AVI, RMVB, DAT, WMV, MPEG, FLV, H.264 supports video click-to-play, 800 \* 480 resolution, ultra-clear video playback.
   support 1080P and PAL, λ NTSC standard
- TV-OUT TV output function. support from the ring features. supports up to 32GB capacity SD card. support the highest 4096 \* 4096 resolution JPG, BMP, GIF, PNG formats picture browsing, picture automatically

browsing. •Energy-saving setting, brightness can be adjusted freely. •support for ultra-long recording

capability. •Support E-book reading and bookmark feature. •support WINCE system. •High-speed USB2.0

transfer.  $\bullet$  mobile hard disk function.  $\bullet$  support for external mouse, keyboard.  $\bullet$  Support firmware upgrade function.  $\bullet$  Support multi-tasking function,  $\lambda$  can look books while listening to music. The information in this manual subject to change without notice and does not take up this manual errors or omissions arising from any event caused.

三、Basic Operation

Boot: Long press the power button about 3 seconds, the player displays the boot screen to enter the function selection main interface.

a. Click the desktop Start menu, choose Shut Down pop-up "Shutdown" "hang" selection Shutdown: dialog box, click on "shutdown", to achieve a shutdown operation. b. in the boot state, long press the power button about 3 seconds, select Shut Down pop-up "Shutdown" "hang" selection dialog box, click on "shutdown", to achieve a shutdown operation. c. In the absence of sufficient power, the machine automatically shut down. •hang: When you do not have the interim, you can choose hang. At this point the system will be low-power operation, and the program will not be open until closed; again, just a short press the power button, you can revert to the original state of operation. a. Click the desktop Start menu, choose Shut Down pop-up "Shutdown" "hang" selection dialog box, click the "hang" and realize suspend operations. b. in the boot state, long press the power button about 3 seconds, select Shut Down pop-up "Shutdown" "hang" selection dialog box, click the "hang" and realize suspend operations. System reset function If you use MID disorder occurred during the procedure, crashes, etc. are not normal circumstances, you can use the stylus hits the fuselage reset reset button on this machine, and then restart the machine.

#### Power Supply Monitoring

- If you use MID disorder occurred during the procedure, crashes, etc. are not normal •System reset function circumstances, you can use the stylus hits the fuselage reset reset button on this machine, and then restart Power Supply Monitoringλ Click on the desktop "Control Center" icon into the Control Center interface, choose the power management, monitor battery power status, along with the increase in use of time machine, the battery icon in the cell number will be reduced accordingly, and the battery life time and play the type of file the screen display state and the volume size. Through the power settings: automatic, power and optimal performance, three kinds of options to select the power mode, when the battery icon shows the number of empty cells, please charge. •Battery Chargingλ This machine adopts built-in high-capacity polymer battery, you can use our company is equipped with a battery charger charging, charging, the player has a certain degree of warming, are a normal phenomenon. ▲ Note: When the red charging indicator light lit, full of light extinguished after. Full charge in 3 hours.
- Connect the computer and File Transfer The machine via USB cable connected to the computer, so that can achieve the removable disk function for data transmission. The machine and the computer through the USB interface can be used as a U disk to use. You just need to enjoy music directly copied to the player, which can be, without the need for any third-party process Order to achieve.

#### ₹ Interface

Boot into the main interface, you can choose music, movies, pictures, sound recordings, calendar, computer. Control center and e-books and other models

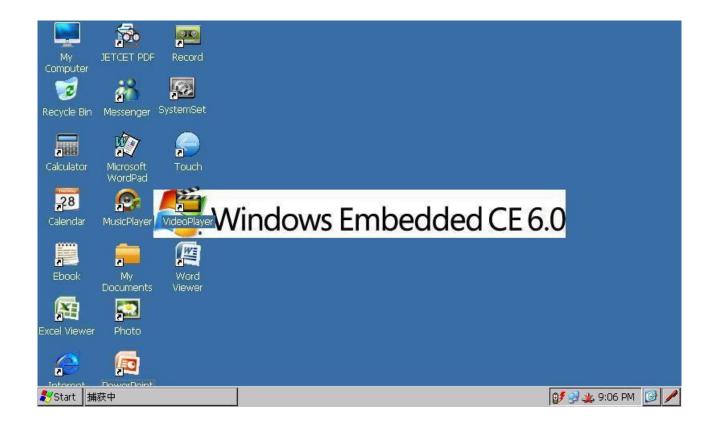

# 六、Music

the 🌌 to start music player, this time to play music files for the last time you saved the In the main interface, click the option to start music player, this time to play music files for the last time main interface, click the option

you saved the list first tracks; In addition, music files can also click on to start music player, this time

to play the file for the selected file.

music interface:

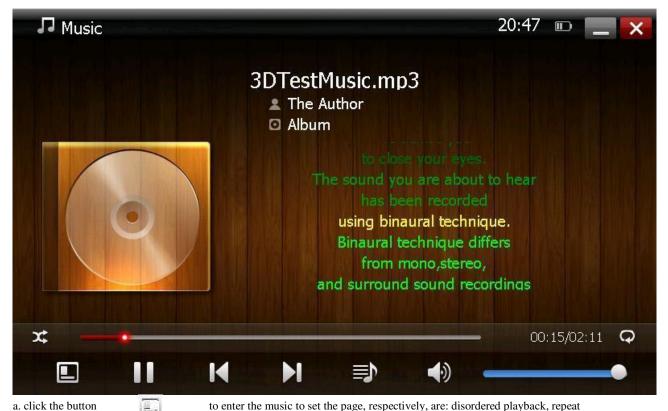

playback and sound settings to choose three options, based on individual set.

b. Click to

musical

pause, on the one, the next one operation.

c. Click.

drag the page to next page. In the song list, by

f. Drag to

clicking the "Update Playlist" Achieving the list update; selected to delete the file, click the "Delete"

to remove. d. Click to

select Mute and volume models. Note: Mute is only valid for this procedure does

not affect the system volume.

e. Scroll volume adjustment of the volume size of music player.

draw a realization of the progress that the point-to-play operation. g. to support the same file name the

same directory LRC format lyrics fade display.

h. support for album art display.

#### 七、Video

In the main interface, choose In the main interface, choose to start video player, this time playing video files saved for the last time the list the first file. In addition, you can click on video files play selected files.

#### Video interface

a. Double-click the video player interface through the user interface can be realized and the full-screen conversion, interface in 5 seconds will automatically switch to full-screen playback mode.

#### Video interface

a. Click into the video settings interface. Respectively, the "random play", "repeat" and "Scaling" 3 feature set. Click to enter the configuration mode were set. "Scaling" setting page are: the original ratio of five kinds of 16:9,5:4,4:3 and covered with full-screen playback mode, choose according to individual video pause, on the one, the next one operation. needs. b. Click c. Click into drag to next page. Click the "Update List" update the current directory; selected list of files, click the

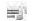

the video list,

"Delete" to delete the selected video files.

d. Click to

select mute or volume mode. (Note: Mute is

only valid for this procedure does not affect the system volume.)

e. Scroll volume adjustment of the volume

size of music player. f. Drag to draw a realization of the progress of fast-forward or rewind operation.

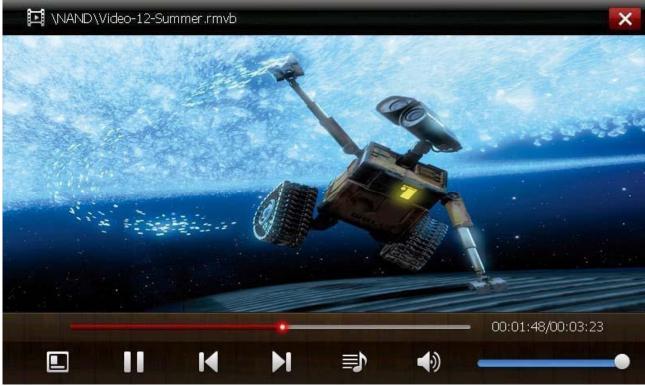

g. In the playback mode, double-click the screen can switch to full screen display, or 5S, without touching the screen will automatically switch to after the full-screen mode.

# 七、Picture

he menu, choose to enter picture function.

The selected image file playback picture file. Double-click "root" icon to return to the root directory. Double-click the "parent" to return to the parent directory. in the picture playback interface

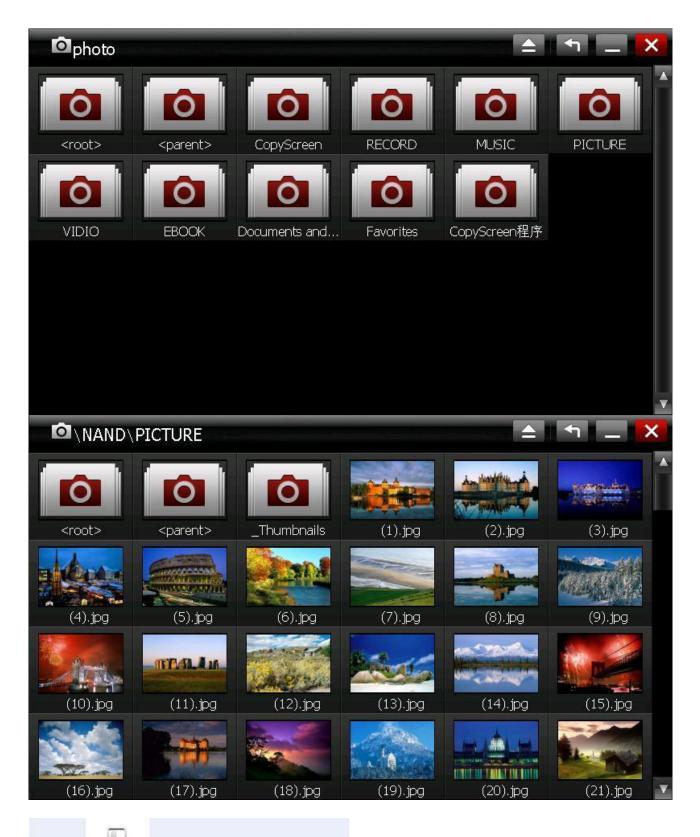

a. Click to enter the Slideshow Settings page. a. Click to enter the Slideshow Settings page. Respectively: a slide set up two kinds of speed and repeat functions, respectively, click set.

b. Click can be automatically switched to full-screen playback mode. b. Click can be automatically switched to

according to the need for clockwise and counterclockwise image conversion. e. Click, according to the operations. need for clockwise and counterclockwise image conversion.

f. click, you can open the need to open the you can open the need to open the specified file. (Pictured) specified file. (Pictured)

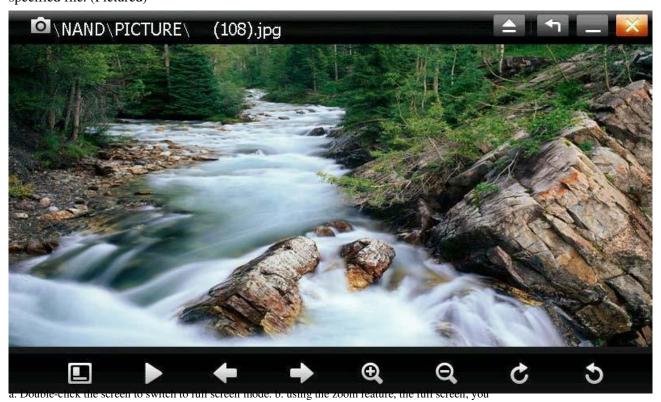

can use moving pictures. menu level.

c. Click to return to the previous menu level.

c. Click to return to the previous

八、Recording

Main menu, choose , enter the recording

interface.

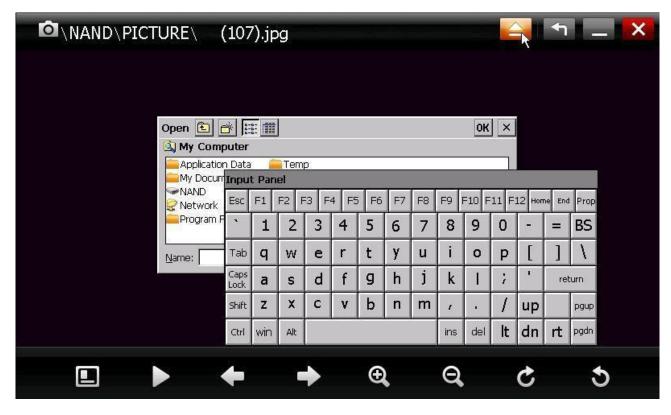

In the recording interface, will be prompted to the current format and the current remaining NAND space

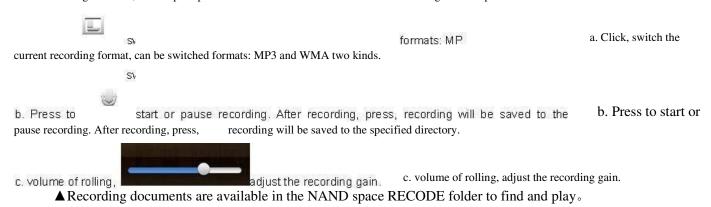

# 九、Calendar

In the main interface, select, enter the calendar feature.

a. respectively, click on "Year / Month" by finding the need to date, the calendar also shows the a. respectively, click on "Year / Month" by finding the need to date, the calendar also shows the search interface, the date the corresponding lunar time.

b. Click 今天 can jump back to the day of the date.

b. Click can jump back to the day of the date.

# +. Calculator

In the to enter calculator interface

main menu,

choose

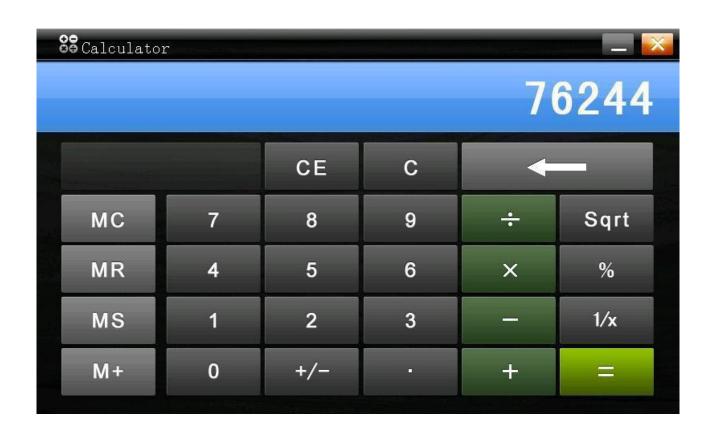

+-、Control Center

In the main menu, choose page

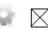

Into the Control Center interface. Drag the page, can be realized next

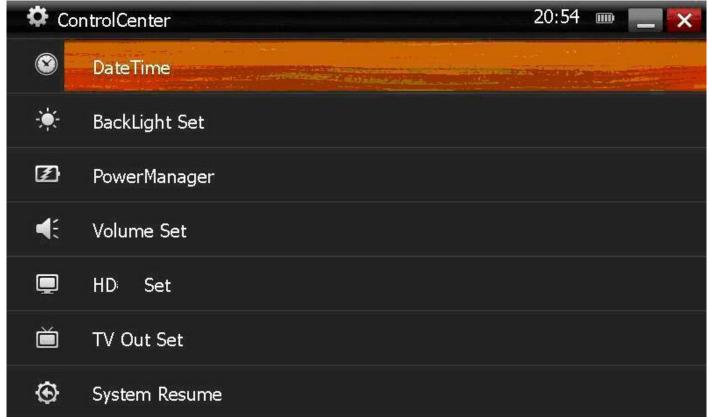

The time and date In the "time date" item listed in the relevant time, the settings menu (see below), select the desired setting year, month, day, hours, or minutes after, press UP ARROW or DOWN ARROW to set (can be up and down a long fast by jump), click Save Settings to achieve..

Backlight In the backlight settings, scroll to draw a set "Backlight Brightness"; "backlight delay" has 30 seconds, 60 seconds, 90 seconds, 120 seconds and never five kinds of mode selection.

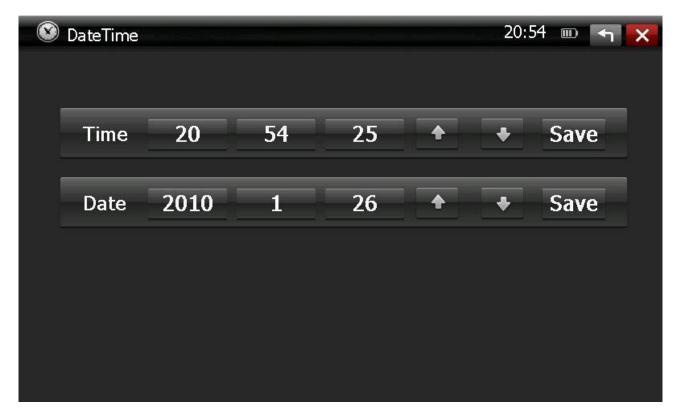

# Power Management

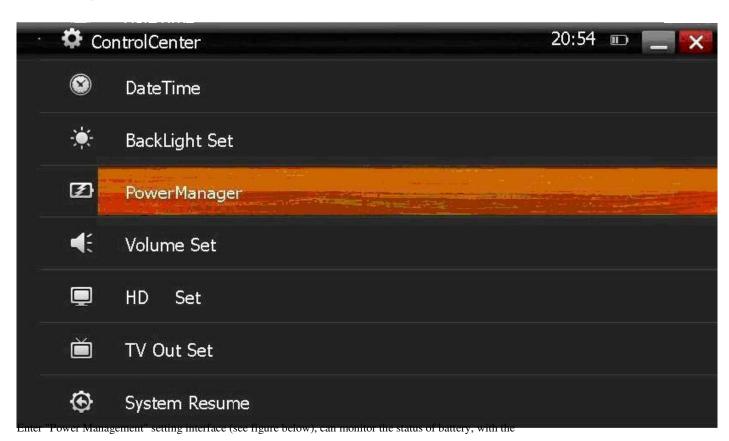

increase in use of time machine, the battery icon in the cell number will be reduced accordingly, and the battery life time and play the type of file, screen display status and volume size. Through the power settings: automatic, power and optimal performance, three kinds of options to select the power mode, when the battery icon shows the number of empty cells, please charge.

Volume Set "Volume Settings" interface provides three volume settings: system settings, touch-screen volume and volume buttons. Can be set according to individual needs. (See below)

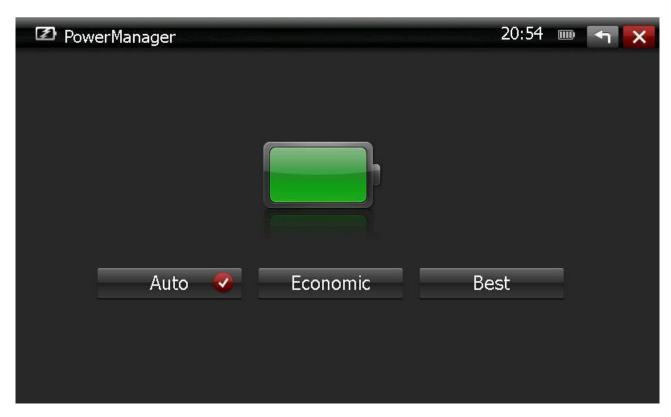

# **TVOUT Setting**

The use of "TVOUT Settings" feature, please verify that connected TVOUT cable and mouse. a. Set the list are "NTSC" and "PAL" two kinds of output formats, according to the output device selection matching format. b. Select "TV output", MID black screen, this time with the mouse to control all operations. TVOUT output video mode. c. Quit video post, automatically switch to "LCD output."

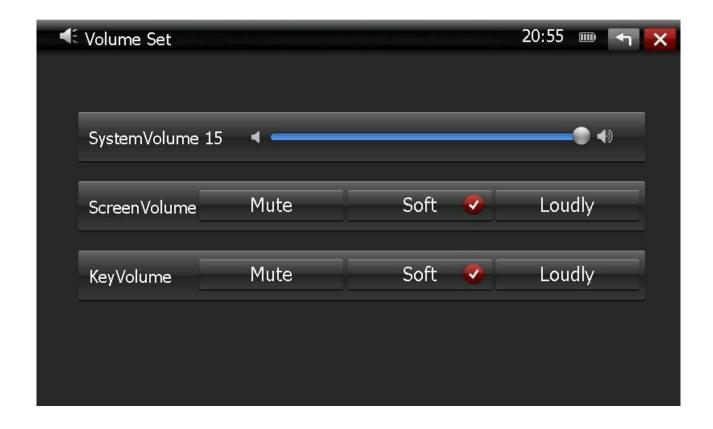

# One button to restore

Click on "one button to restore", the system configuration will be restored to factory settings, you need to restart to take effect. Please be used with caution!

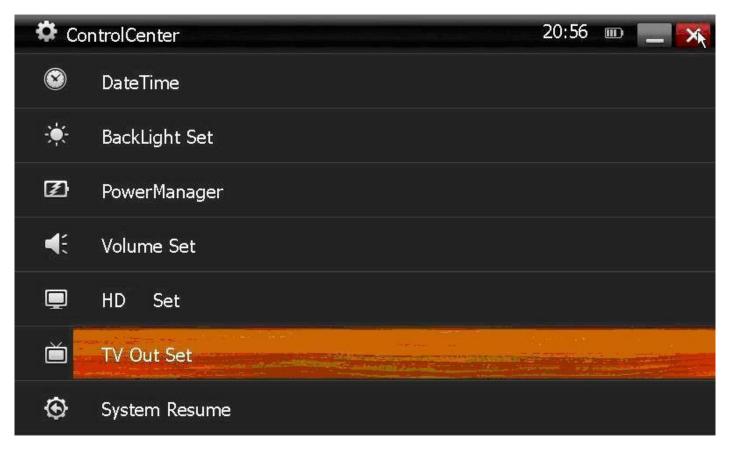

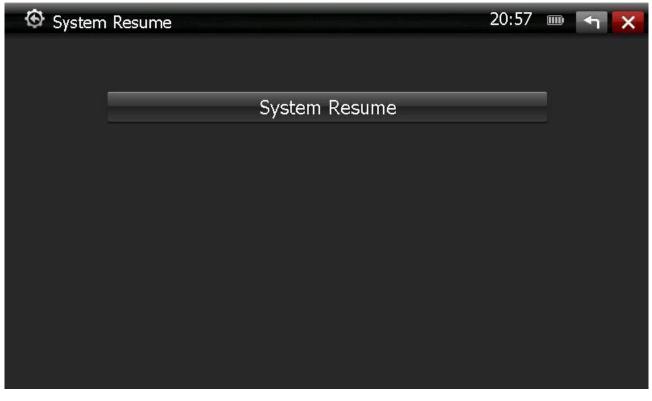

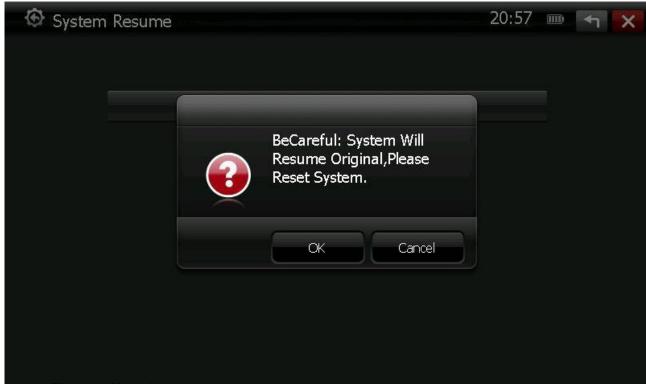

Firmware Upgrade

a. In the firmware upgrade, please provide our upgrade program "TCBOOT.ROM" and "NK.ROM" into the root directory of NAND or SD card root directory. b. select the upgrade path, if you choose into the NAND directory, select the local disk; if released c. In the SD card, select the external removable disk. d. Click the upgrade, the upgrade has been completed, you can shutdown restart. e. The machine also provides another kind of upgrade: to upgrade the root directory on the SD card, insert the SD card, plug in an external power supply, turn will be prompted whether to upgrade, and then press the power button, you can upgrade. Will automatically restart after the upgrade is complete.

Note: In the firmware upgrade, make sure the plug in an external power supply; the upgrade process, do not do anything else.

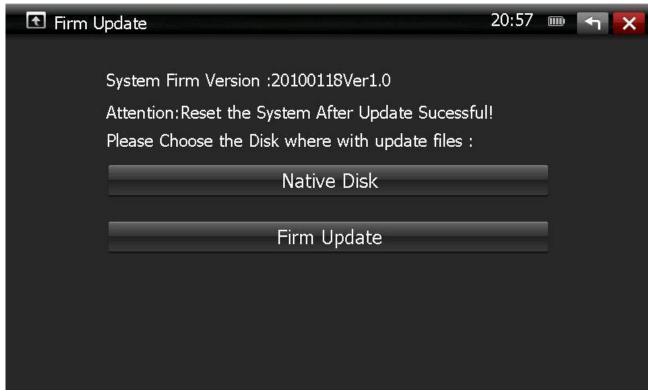

touch-screen calibration Into the touch-screen calibration interface, follow the prompts, click the touch screen using a stylus to complete rectification work. WIFI settings $\lambda$  In WIFI Settings interface, set the WIFI status "open" or "off."

十二. Electronic Book

to the main interface.

In the main interface, select Start e-books, e-book for the broadcast at this time last memory of playing e-book file. In the main interface, select Start e-books, e-book for the broadcast at this time last memory of playing e-book file.

In addition, you can play the selected files directly to double-click the e-book e-book file.

to enter e-books Settings page, the "auto-surf", "font color" and "font size" 3 kinds of feature set, namely, Click to enter settings. (1) auto-surf: 5 seconds, 15 seconds, 25 seconds, 35 seconds and 45 seconds, five kinds of browsing patterns to choose from. The system defaults to 45 seconds; (2) font color: black, blue, green, white and yellow five kinds of colors to choose from. The system defaults to black; (3) Font size: 16pt, 18pt, 20pt, 22pt, and 24pt font size to choose from five kinds. The system defaults to 18pt. b. auto-surf: Click, switch to the e-books automatically play full screen mode, page jump speed automatic browsing mode has been set up. c. Click carried out up and down the flip operation; direct drag interface that enables fast next page. d. Add a Bookmark: Click 📆 to add books to bookmark the current page. e. Read bookmarks: Click, choose to enter a saved bookmark, vice list, select the need to open a bookmark will have a direct jump to the beginning of the bookmark the page to begin. f. Press the Left to return to previous menu, return key to exit

# American Speek.txt

. He's got more urgent

things to do, like getting her blouse open and his hands on her breasts. Sh e arches, moaning,

fumbling with his fly. He slams her against the wall, ripping her skirt. We h ear fabric tear.

He enters her right then and there, roughly, up against the wall. She cries out, hitting her head

against the wall but not caring, grinding against him, clawing his back, shiv ering with the

sensations running through her. He carries her across the room with her le

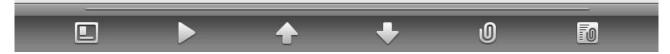

# 十三. Internet setting:

MID built-in WIFI, and also can use an external 3G USB Dongle.

#### WIFI Setting

Use of WIFI settings, please ensure that the WIFI environment and the MID of the WIFI setting is turned on. Through the Control Center → WIFI settings view. a. Double-click the task bar at the main interface, wireless connection, the dialog box will pop up the following tips:

b. in the wireless information page select the network you need, click on "Connect" after pop-up the following dialog box:

c. Select the network, such as a password, please enter the password, press OK to enter after the WIFI connection status

WIFI connection status In the Open IE browser, enter the URL you can normally browse the web.

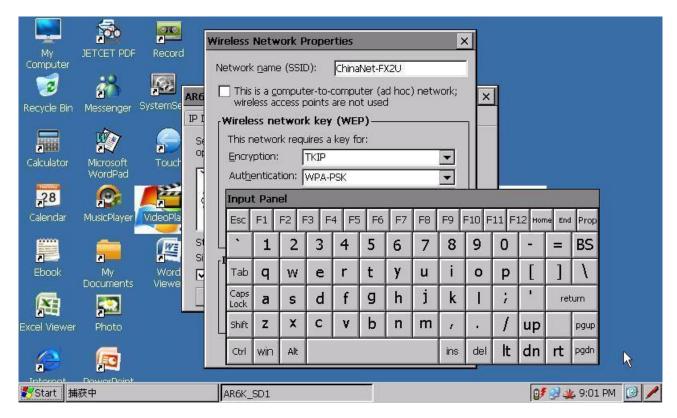

#### 3G Setting

WIN CE 6.0 comes with the use of dial-up software to create dial-up link, baud rate: 115200, flow control:

none

control: none

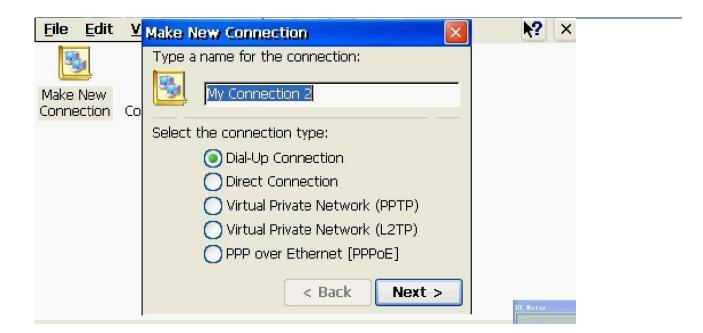

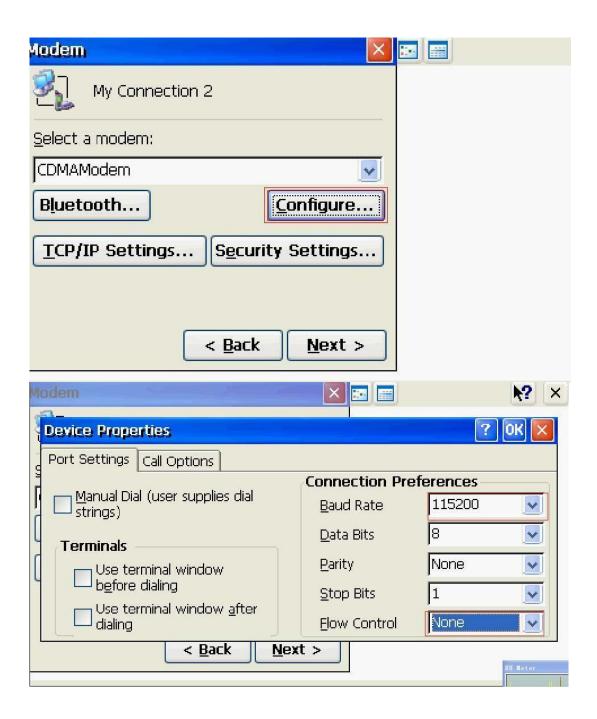

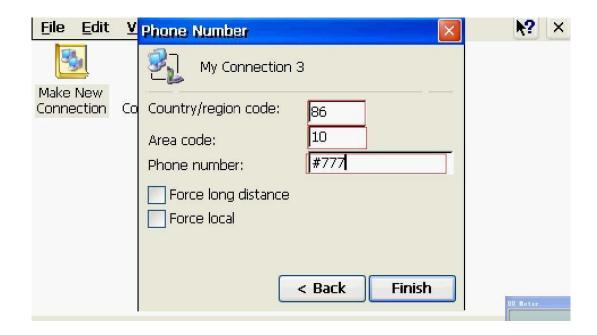

b. Open the link has been created

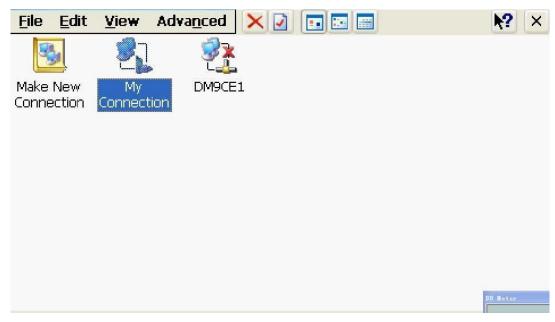

EG:

User Name: card Password :card

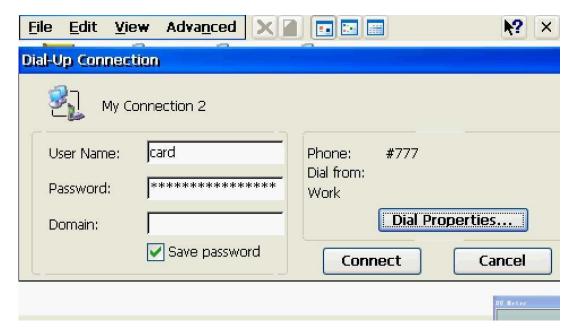

Area code :10 Country code: 86

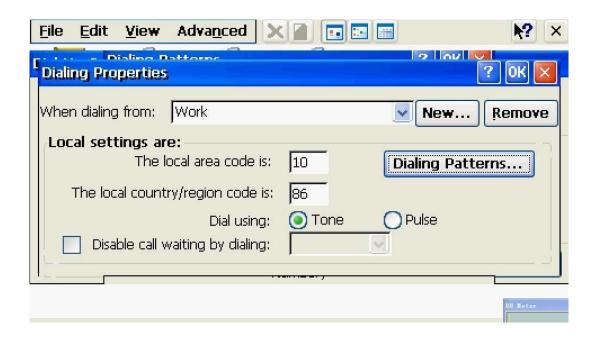

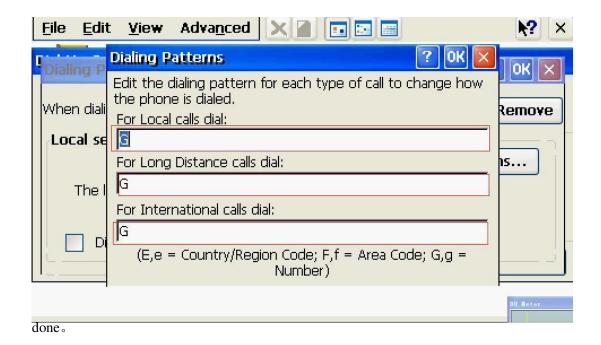

# 十三. Others:

PDF, WORD, EXCEL, POWERPOINT use the results as so, and the PC on the mode of operation is basically the same

# **PDF**

**POWERPOINT** 

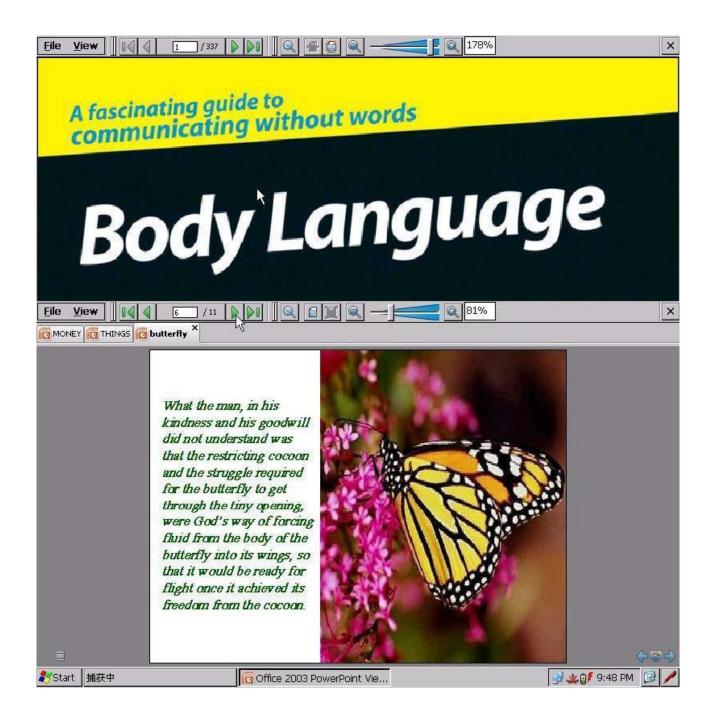

#### WORD

Excel

## 十三. Input:

In the main interface, click on the task bar input method input method pop-up menu, choose the input method you want. Such as: Mengtian input method. End use, select Hide Input Panel

# 十三. Touchscreen calibration

In the main interface, double-click the touch screen calibration, enter the touch-screen calibration interface  $_{\circ}$ 

Carefully press and briefly hold stylus on the center of the target.

Repeat as the target moves around the screen.

Press the Esc key to cancel.

All the concerning the concerning the concerning the concerning the cancel cancel.

The concerning the concerning the cancel cancel can

Into the touch-screen calibration interface, follow the prompts, click the touch screen using a stylus to complete rectification work.

## ▲ FAQ

player can not boot a. Check the battery is no electricity. b. Connect the power adapter and re-check the machine. c. If the charge still does not boot, please contact with our vendors.
headphones can not hear the voice within a. Please check the volume is set to 0. b. Check the headset connection no problem.
serious noise a. Check whether the headphone plug clean, dirt may cause a noise. b. check the music file is damaged, try playing other music, to determine.

If the file has been damaged, may lead to serious noise. • screen display garbled Please check whether it has set the correct language option, language selection in (set) = "(language selection) in the set. can not download the file $\lambda$  a. Verify that the computer and the player is properly connected between. b. to confirm whether the memory is full of storage space. c. confirm that the connection cable is damaged. • Why do music without lyrics $\lambda$  display

a. confirm whether the music files with the corresponding lyrics, and stored in the same directory.
b. identified as LRC lyrics file format and the file name to play music files with the same name. Why do not switch when playing videoλ subtitle a. confirm whether the video played with the corresponding subtitle file, and stored in the same directory. b. identified as SUB or SRT subtitle file format and the file name with the same name as the video playback. ▲ headset Caution: Suggested the use of this machine should first reduce and then plug in the headphones the volume, and then slowly increase the volume, you can effectively prevent the large volume of right eardrum damage and to prevent the headset overload caused by broken voice coil burnout.

This equipment has been tested and found to comply with the limits for a Class B digital device, pursuant to Part 15 of the FCC Rules. These limits are designed to provide reasonable protection against harmful interference in a residential installation. This equipment generates, uses and can radiate radio frequency energy and, if not installed and used in accordance with the instructions, may cause harmful interference to radio communications. However, there is no guarantee that interference will not occur in a particular installation.

If this equipment does cause harmful interference to radio or television reception, which can be determined by turning the equipment off and on, the user is encouraged to try to correct the interference by one or more of the following measures:

- -- Reorient or relocate the receiving antenna.
- -- Increase the separation between the equipment and receiver.
- -- Connect the equipment into an outlet on a circuit different from that to which the receiver is connected.
- -- Consult the dealer or an experienced radio/TV technician for help.

This equipment complies with FCC radiation exposure limits set forth for an uncontrolled environment. End user must follow the specific operating instructions for satisfying RF exposure compliance. This transmitter must not be co-located or operating in conjunction with any other antenna or transmitter.

The mobile device is designed to meet the requirements for exposure to radio waves established by the Federal Communications

Commission (USA). These requirements set a SAR limit of 1.6 W/kg averaged over one gram of tissue. The highest SAR value for Mobile Internet Device as reported to the FCC is 1.45 W/kg on the body with 0 mm separation between Mobile Internet Device to SAR phantom.

This Class 【B】 digital apparatus complies with Canadian ICES-003